# Wi-Fi Configuration

Option I /Via Browser

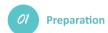

- 1. Power Wi-Fi inverter (or Ezlogger Pro WiFi) on;
- 2. If you are configuring Wi-Fi inverter, make sure the yellow led on front cover is blinking;
- 3. Power Wi-Fi router on;
- 4. Switch on the Wi-Fi of laptop.

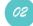

# **Configure Wireless Network**

 Connect Wi-Fi to "Solar-WiFi" or "Solar-WiFi\*" Password: 12345678

(\* means the last 8 characters of the inverter serial number)

In the following sections, we will use "Solar-WiFi" instead "Solar-WiFi" and "Solar-WiFi\*"
Browse website: http://10.10.100.253

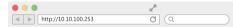

Note: If "Unauthorization Login" appears, please refresh the web browser.

3. Click 'Start Setup'

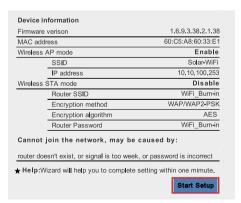

'he Wi-Fi module parameters please refer to 'Device information' column above

01

2. Enter User name: 'admin' . Password: 'admin'

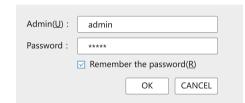

4. Select Wi-Fi router's SSID and click 'Next'

| Please select your c                                                                                                    | urrent wireless netw | ork:     |         |      |
|----------------------------------------------------------------------------------------------------|----------------------|----------|---------|------|
| SSID                                                                                                    | Sec mode             | Enc type | Channel | RSSI |
| <ul><li>WIFI Test</li></ul>                                                                                                    | WAP2-PSK             | AES      | 6       | 54%  |
| ★ Note: When RSSI of the selected WiFi Network is lower than 50%, the connection may be unstable, please select other available network or shorten the distance between the device and the router.  If your wireless router does not broadcast SSID, please click "Next" and add a wireless network manually.  Back Next |                      |          |         |      |

The Wi-Fi module parameters please refer to 'Device information' column above. 5. Fill in the password for your WiFi network.

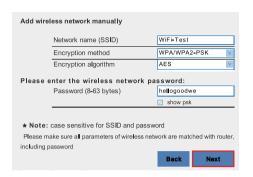

**6.** Click'Complete' and the configuration process completes.

| Save success!                                                                                                    |  |  |  |
|----------------------------------------------------------------------------------------------------|--|--|--|
| Click 'Complete', the current configuration will take effect after restart.                                       |  |  |  |
| If you still need to configure the other pages of information, please go to complete your required configuration. |  |  |  |
| Configuration is completed, you can log on the Management page to restart device by Click on 'OK' button.         |  |  |  |
| Confirm to complete?                                                                                              |  |  |  |
| Back Complete                                                                                                    |  |  |  |
|                                                                                                    |  |  |  |

are matched with the router, including passwo

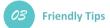

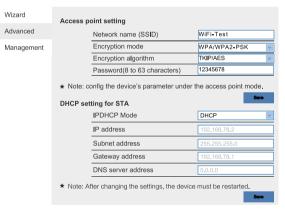

You can modify the Wi-Fi module's SSID or/and password in the 'Advanced' interface.

**↑** SKIP THIS STEP UNLESS IT IS NECESSARY!

Notice: The AP 'Solar-WiFi' might disappear after inverter connects to WiFi router. Turn off router or do 'WiFi Reload' operation via button on inverter if you need connect to Solar-WiFi once again.

Go to SEMS Portal (www.semsportal.com) or SEMS Portal App, register and create your Power Station.

02 340-00072-05

# Option II/via App(Smart Phone/Pad)

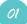

## **Preparation**

- 1. Power Wi-Fi inverter (or Ezlogger Pro WiFi) on;
- 2. If you are configuring Wi-Fi inverter, make sure the vellow led on front cover is blinking:
- 3. Power Wi-Fi router on:
- 4. Search for the keyword "SEMS Portal" from Google Play Store or Apple App Store, download and install the latest version of the monitoring software for free.
- As app keeps updating always, please visit latest version guide doc by http://en.goodwe.com/Public/Home/Wi-Fi Connection Guide.pdf

Note: If any problem during configuration, Please refer to the relevant content in the FAQ.

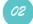

# **Configure Wireless Network**

1. Click 'Wi-Fi Configuration' in login page

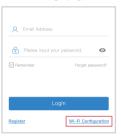

2. Or click the third one in tab bar

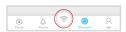

**5.** Connect to Solar-WiFi (password: 12345678) back to App

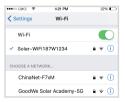

6. Click 'Next'

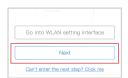

**3.** Power on Inverter, then click 'Next'

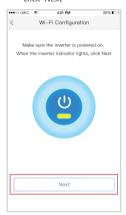

**7.** Select your Wi-Fi network

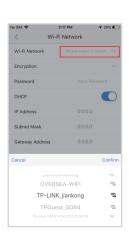

**4.** Click 'Go into WLAN setting interface'

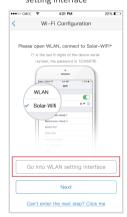

**8.** Enter password, and click 'Set'

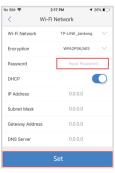

\* If you want to set a specific IP to the inverter, switch off DHCP and manually input the IP address, etc. 9 . Read the hint before click 'OK'

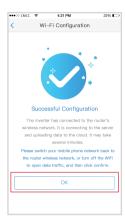

**10.** If it fails, you can 'Reconfigure' or view 'Configuration help'

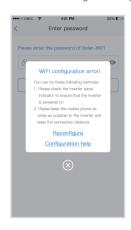

**11.** Follow up the instructions and try again

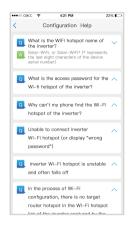

# FAQ ( Frequently Asked Questions )

#### (1) Cannot find Wi-Fi signal of Solar-WiFi

- 1.Make sure inverter is power on and antenna is installed;
- 2.Move closer to inverter;
- 3.Restart inverter;
- 4.Do 'WiFi Reload' operation via button on the front cover of inverter.

#### (2) Cannot connect to Solar-WiFi

- 1.Try password '12345678';
- 2.Restart inverter;
- 3.Do 'WiFi Reload' operation, and try password '12345678' again.

#### (3) Cannot login webpage of Solar-WiFi

- 1.Try admin/admin as username and password;
- 2.Do 'WiFi Reload' operation, and try admin/admin again;
- 3.Repeat step2 again.
- 4.Confirm the website is http://10.10.100.253

## (4) Cannot find the SSID of Wi-Fi router in site list

- 1. Move Wi-Fi router closer to inverter or use a Wi-Fi repeater device, restart Wi-Fi in 'Management' page;
- 2.Connect to Wi-Fi router and login the setting webpage to check the channel it uses. Please make sure the channel is not bigger than 13. Otherwise, modify it.

#### (5) After configuration, the yellow led blinks twice regularly within 1.6 sec.

- 1.Restart inverter;
- 2.Connect to Solar-WiFi and login again, check the 'SSID', 'Security Mode', 'Encryption Type' and 'Pass Phrase' is matching with that of WiFi router or not:
- 3.Connect to Wi-Fi router and login to check if the connection reaches the maximum amount or not, and to check the channel of it uses. Please make sure the channel is not bigger than 13. Otherwise, modify it;
- 4.Restart Wi-Fi router ;
- 5.Move Wi-Fi router closer to inverter or use a Wi-Fi repeater device.

#### 6 After configuration, the yellow led blinks four times regularly within 1.6 sec.

- 1.Connect to the Wi-Fi router and visit the portal. Check the portal is available or not;
- 2.Restart Wi-Fi router and inverter;
- (7) After configuration, the yellow led is steady all the time, but the status of PV station on portal is still offline.

Please wait 10 minutes and check the status on the portal again.